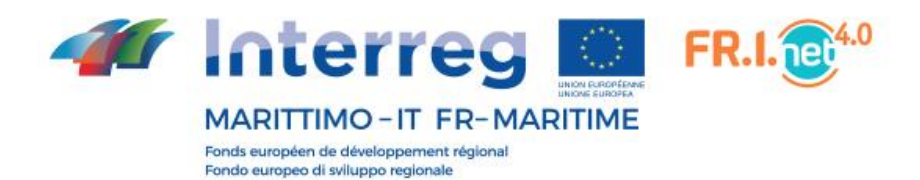

# **Piattaforma Fr.I.Net 4.0**

## **Manuale Operativo**

# **Azienda**

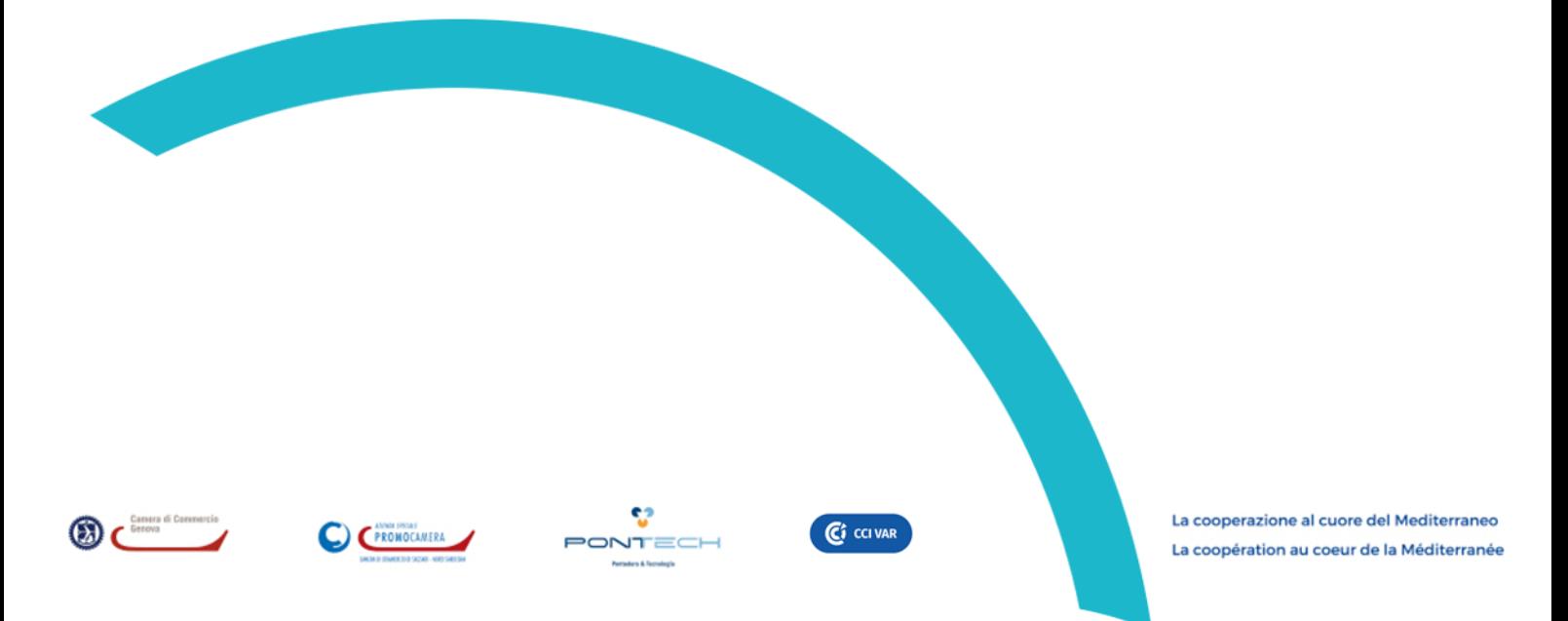

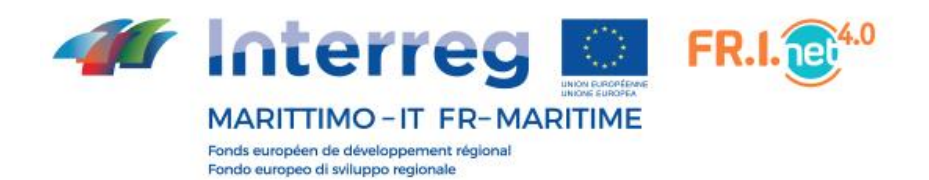

L'accesso alla piattaforma FriNet 4.0 si effettua all'indirizzo: [https://www.progetto-frinet4.com](https://www.progetto-frinet4.com/) Quando si atterra sulla piattaforma si visualizza la sezione Introduzione che comprende la maggior parte dello schermo, mentre sulla sinistra è presente il menu che permette di navigare attraverso le sezioni del sito.

## **Introduzione**

È la prima pagina che ogni utente che accede alla piattaforma può visualizzare e contiene le informazioni base e link utili per partecipare al progetto FriNet.

Il menu sul lato sinistro può essere minimizzato per dare modo alla piattaforma di poter sfruttare tutto lo spazio dello schermo.

Tramite il  $\equiv$  simbolo nella parte alta e sinistra dello schermo è possibile mostrare o nascondere il menu.

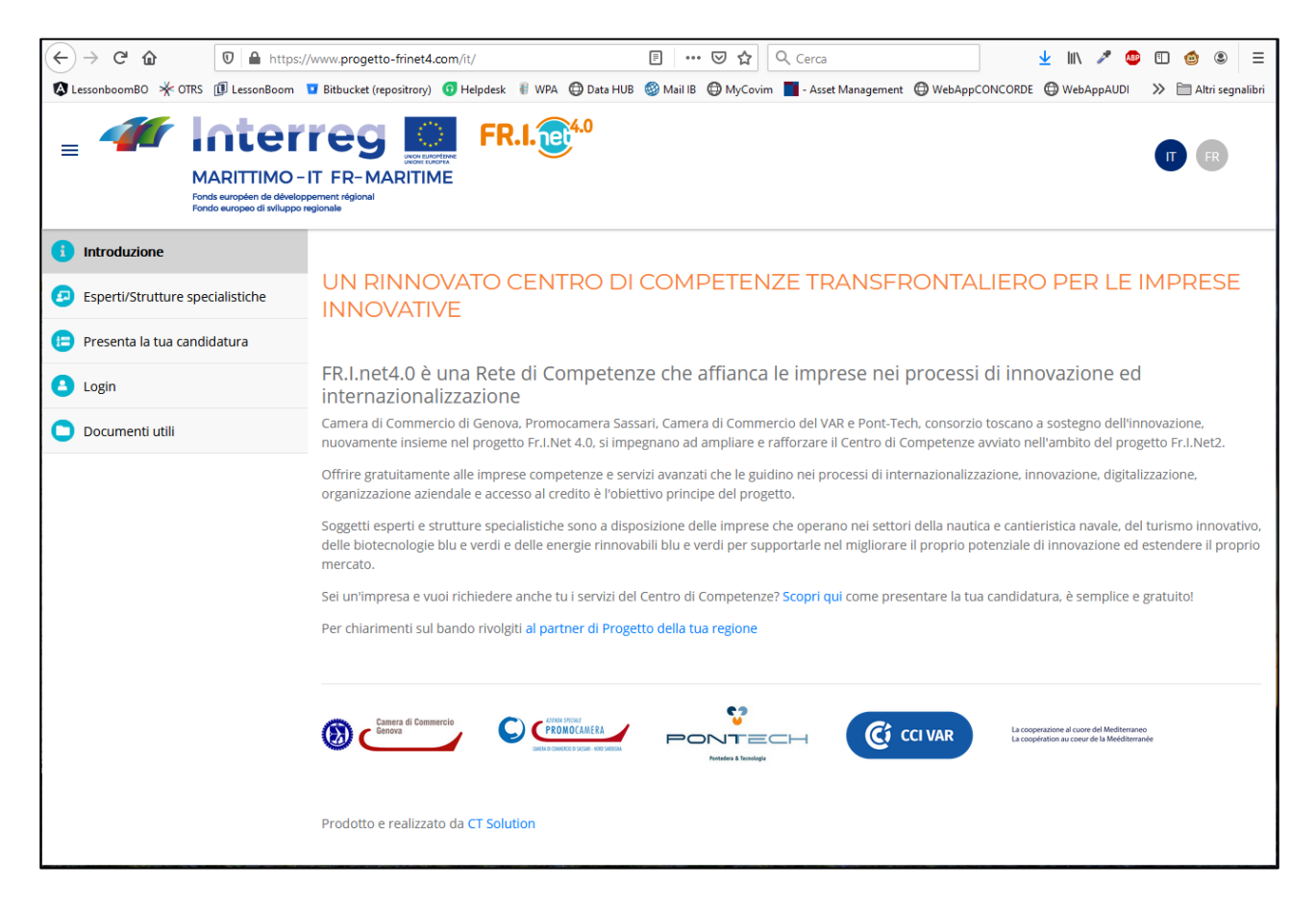

Cliccando sul logo FriNet 4.0 si viene rediretti al sito di progetto, mentre cliccando sui loghi nella parte bassa della pagina si viene rediretti al sito dei singoli partner di progetto.

Il sito è disponibile anche in lingua francese. Di default, all'accesso viene mostrata la lingua italiana, ma è possibile variarla cliccando sul pallino FR.

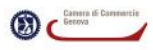

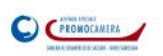

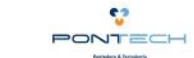

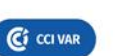

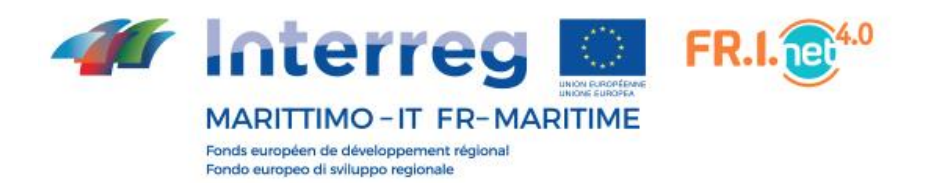

## **Lista esperti e strutture specialistiche**

Questa sezione mette a disposizione gli strumenti di ricerca per le aziende che hanno bisogno di esperti o strutture specialiste che soddisfino una o più delle loro esigenze.

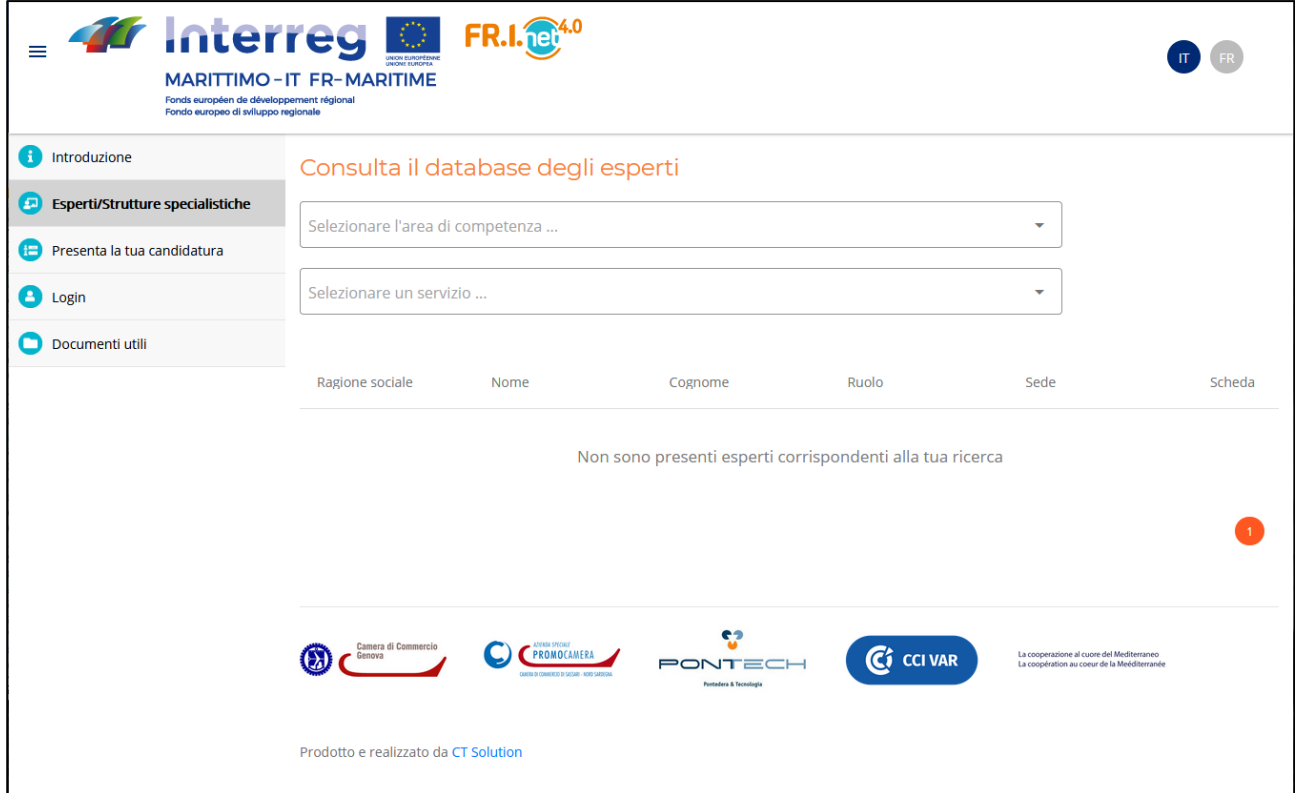

Prima di poter avviare la ricerca è necessario selezionare un'area di competenza nella prima tendina e successivamente un servizio dalla tendina sottostante.

A valle delle selezioni effettuare verranno mostrati tutti gli esperti/strutture specialistiche che offrono il servizio scelto.

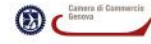

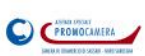

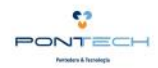

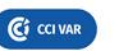

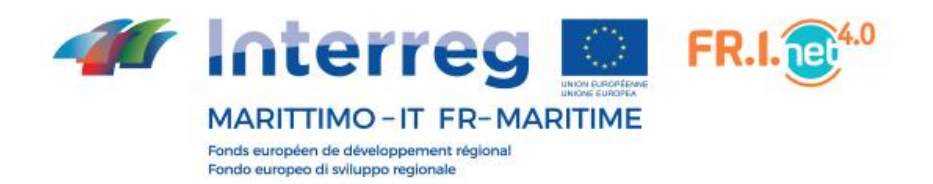

La ricerca viene avviata automaticamente dopo aver selezionato uno dei servizi che fanno parte dell'area di competenza selezionata.

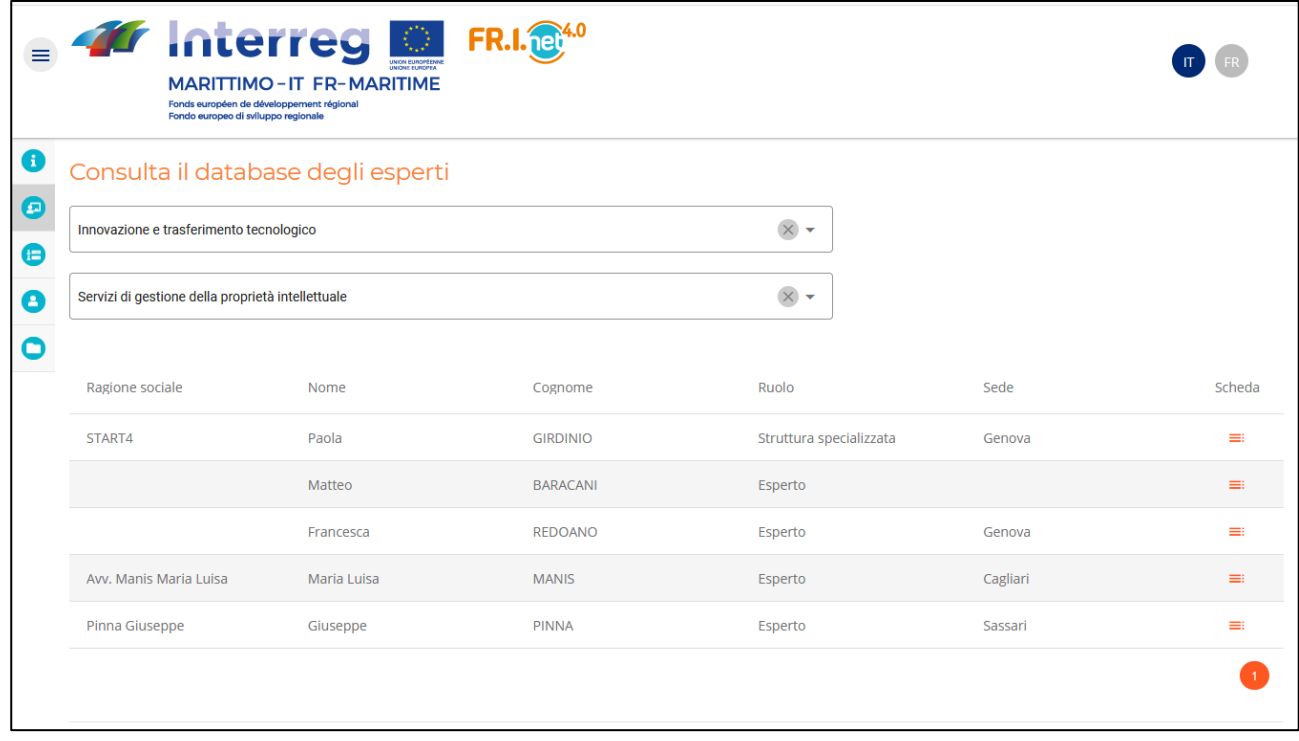

I risultati della ricerca saranno visualizzati in formato tabellare; la tabella mostra solo i dati principali.  $\equiv$  Per visualizzare le restanti informazioni del professionista cliccare sul simbolo in corrispondenza della colonna Scheda.

L'informazione sul tipo di professionista è contenuta colonna Ruolo.

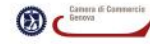

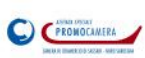

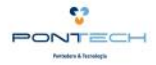

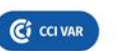

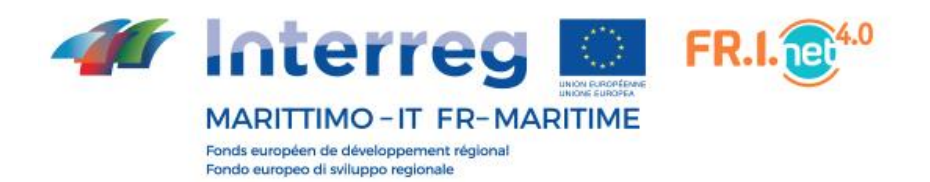

## **Dettaglio esperto/struttura**

Il dettaglio mostra in una nuova scheda del browser i dati base del professionista (nominativo, indirizzo, contatti) , comprendenti anche riferimento digitali come mail e sito web. Se disponibile è possibile scaricare anche il CV.

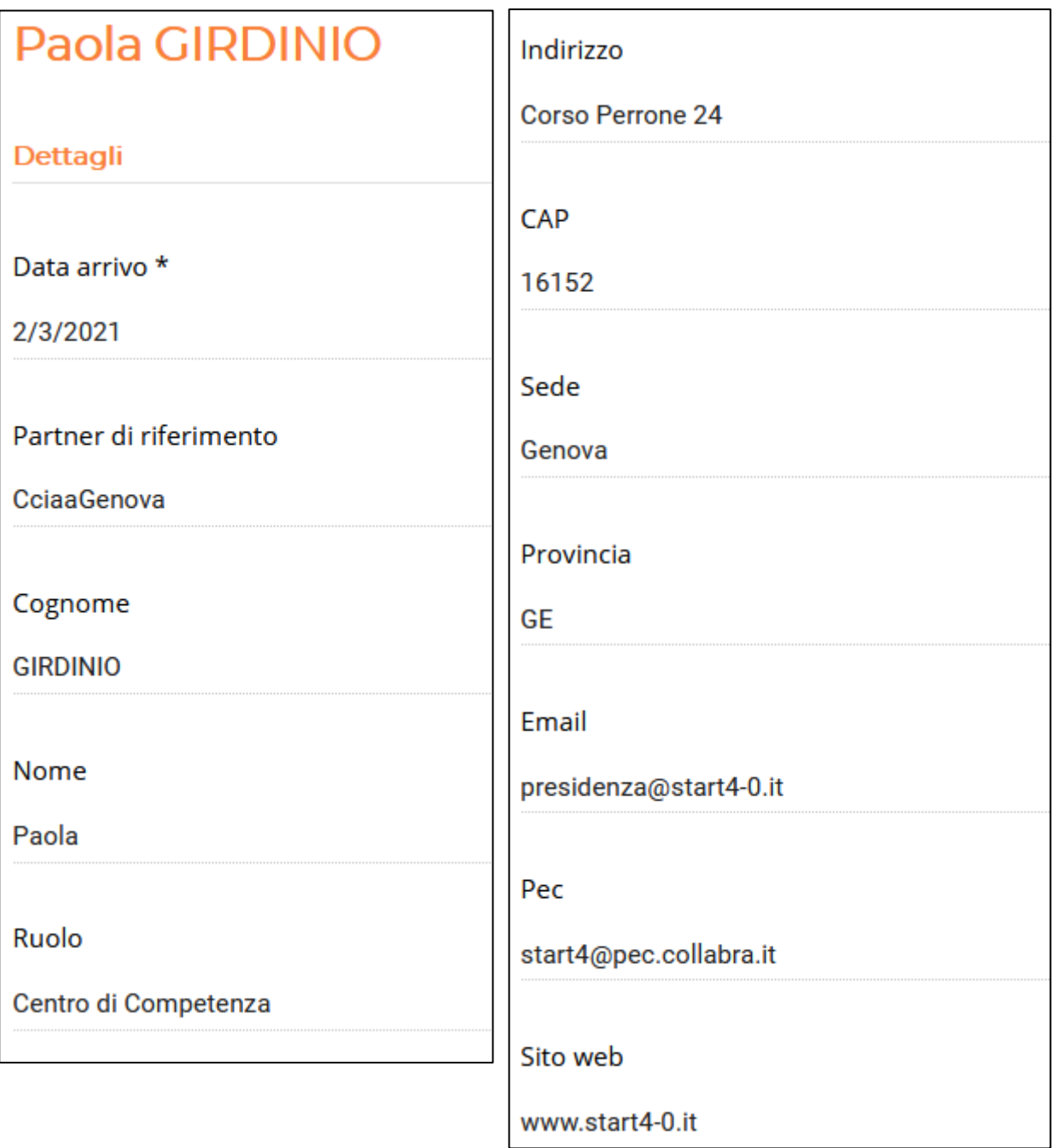

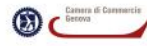

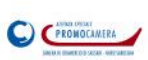

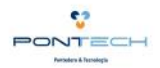

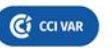

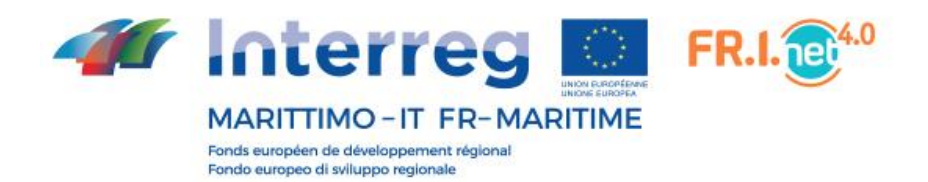

Nella seconda parte della scheda di dettaglio è inserita la lista dei servizi che vengono offerti, suddivisi per aree tematiche.

Un'esperto/struttura può offrire più di un servizio su più aree tematiche, quindi è possibile che sia nei risultati di diverse ricerche.

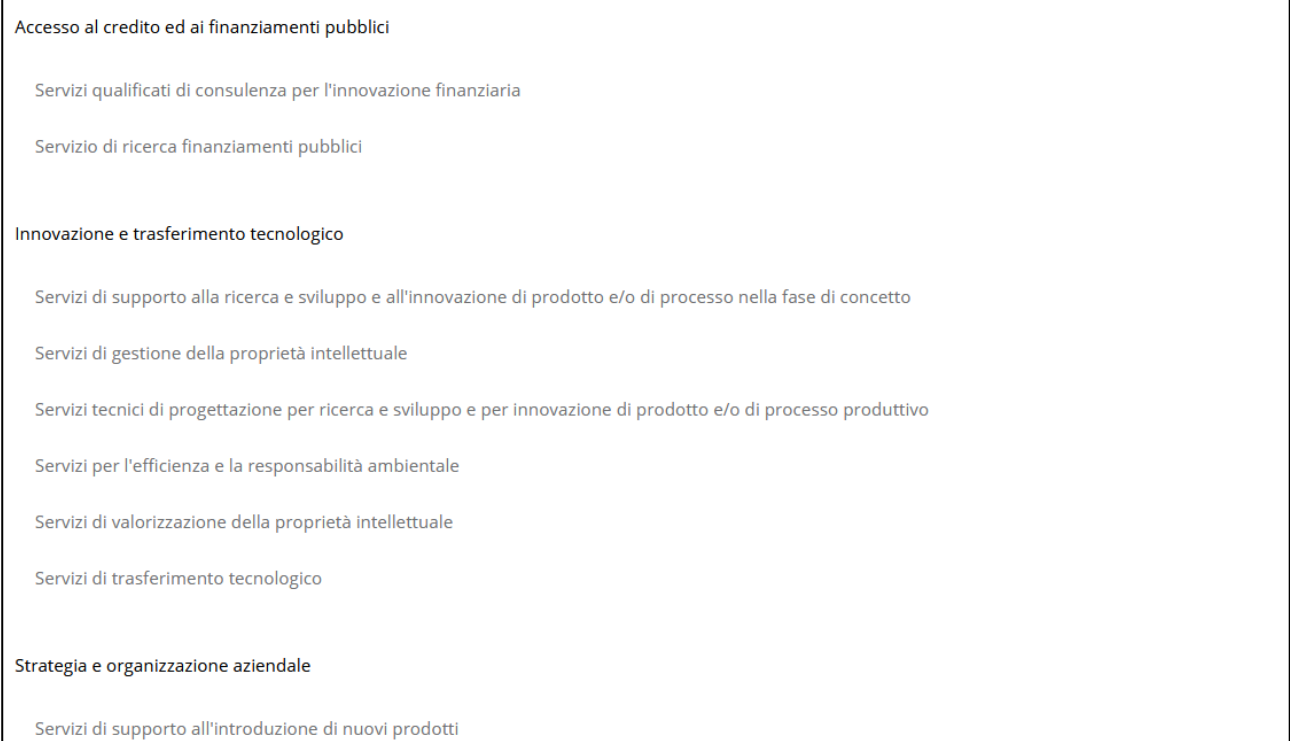

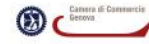

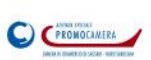

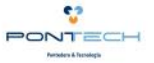

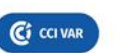

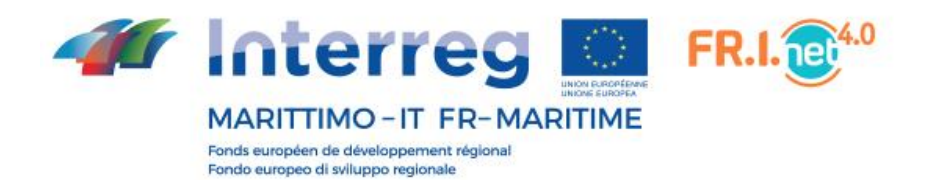

#### **Presenta la tua candidatura**

Per poter accedere ai servizi descritti dal portale l'azienda deve registrarsi. La registrazione avviene in due step; nel primo l'azienda deve obbligatoriamente inserire la sua ragione sociale, una mail alla quale essere poi ricontattata e, a scelta, almeno un campo tra partita iva e codice fiscale.

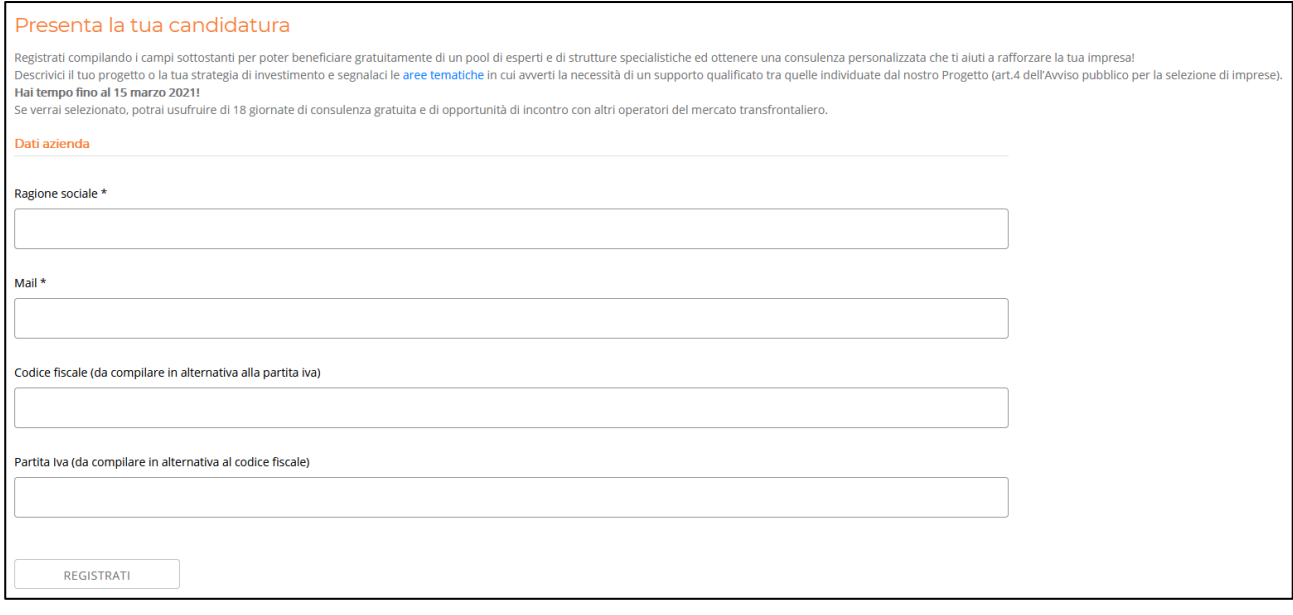

Se tutti i campi sono stati compilati in modo corretto allora è possibile concludere la prima fase di registrazione: viene visualizzato il messaggio di esito positivo e contestualmente viene inviata un'e-mail dalla piattaforma all'indirizzo specificato nello step appena descritto. La mail contiene la password generata automaticamente dal sistema che permette all'azienda di accedere alla propria area personale per terminare la registrazione iniziata nello step precedente.

#### **Accesso all'area personale**

Per effettuare l'accesso all'area personale della piattaforma cliccare sulla voce di menu Login ed inserire le credenziali che sono state fornite dal sistema.

Se i dati immessi non sono corretti la piattaforma non permette l'accesso e nella stessa schermata indica perché non è possibile continuare oltre.

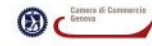

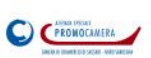

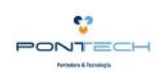

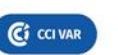

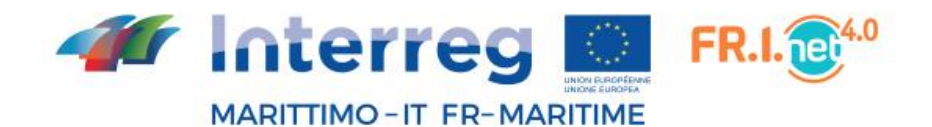

Fonds européen de développement régional Fondo europeo di sviluppo regionale

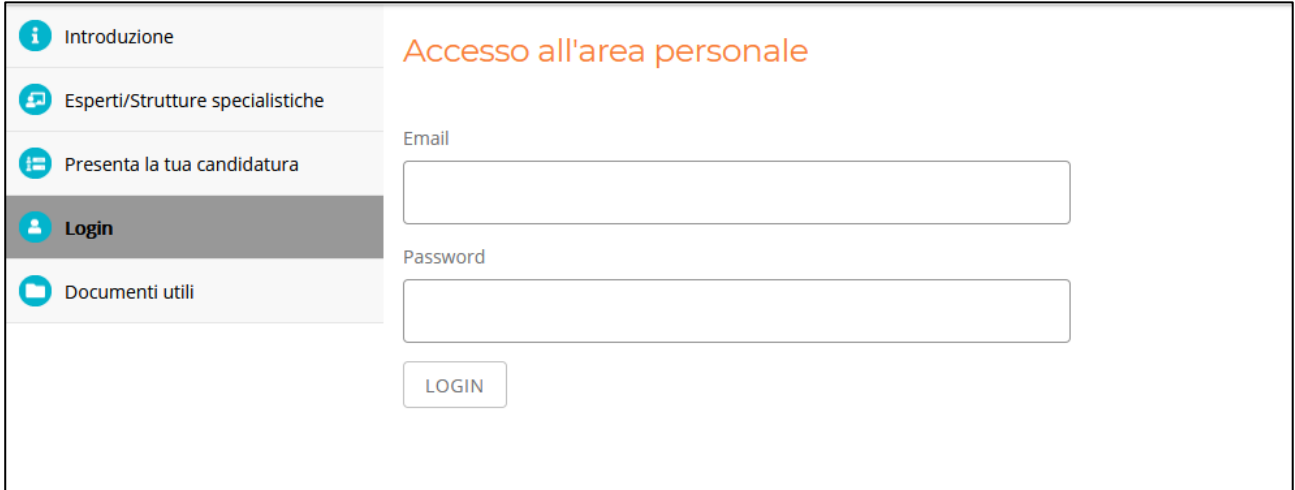

## **Funzionalità area personale**

L'accesso all'area personale consente l'accesso alle sezioni della piattaforma descritte precedentemente, la gestione dei dati della propria candidatura e la visualizzazione dello stato di avanzamento della stessa, nonché il reset password.

Dopo l'accesso si viene rediretti alla propria home in cui vengono mostrate informazioni utili sia riguardo all'avanzamento candidatura, sia informazioni sugli step successivi all'accettazione.

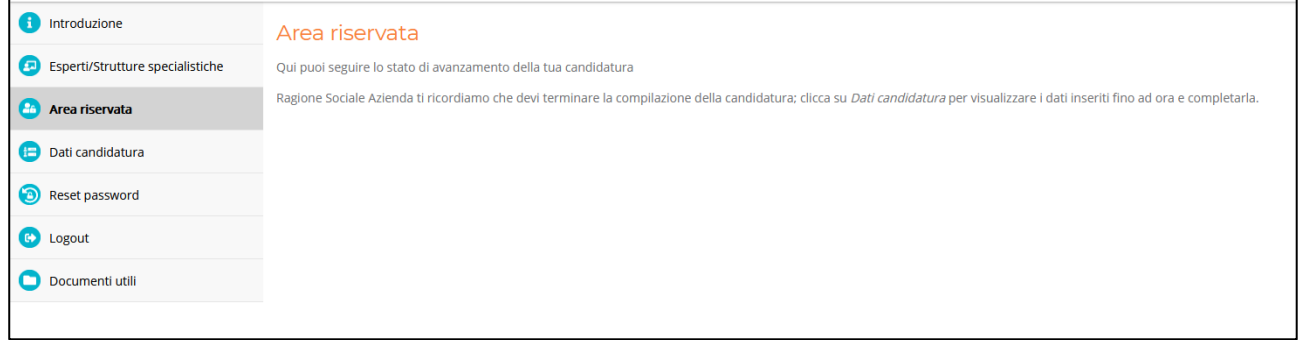

#### **Dati candidatura**

La sezione *Dati candidatura* contiene i dati inseriti in fase di pre-registrazione che non sono più modificabili (per ogni variazione deve essere contattato il proprio partener territoriale) e diversi altri campi informativi da popolare per far in modo che gli organizzatori dell'iniziativa possano studiare il profilo dell'azienda e selezionare le strutture/esperti che meglio si adattano alle sue esigenze.

La piattaforma permette all'azienda di compilare i dati della candidatura a "step", salvando gli avanzamenti e le modifiche sono salvate come una bozza di documento e i dati vengono ripresentati ogni volta che si accede alla sezione indicata.

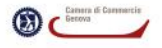

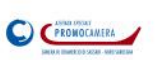

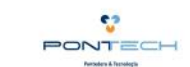

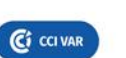

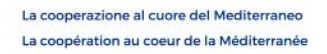

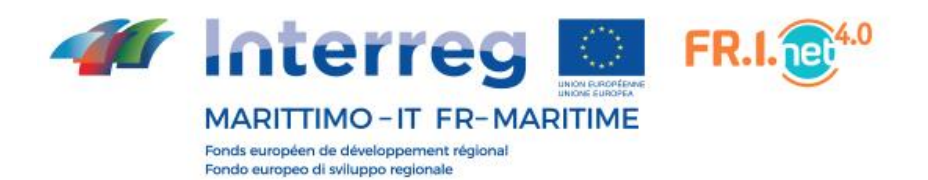

I dati che devono essere inseriti in questo form sono:

- **Dati aziendali**: nominativo del rappresentante legale e del referente di progetto e indicazione del numero REA con relativa data di registrazione.
- **Indirizzo e contatti**: indirizzo mail, contatto telefonico, eventuale PEC.
- **Dati ATECO**: specifica del settore del proprio codice ATECO, con relativa specifica del tipo di attività.

È possibile selezionare solo una tipologia di dati Ateco.

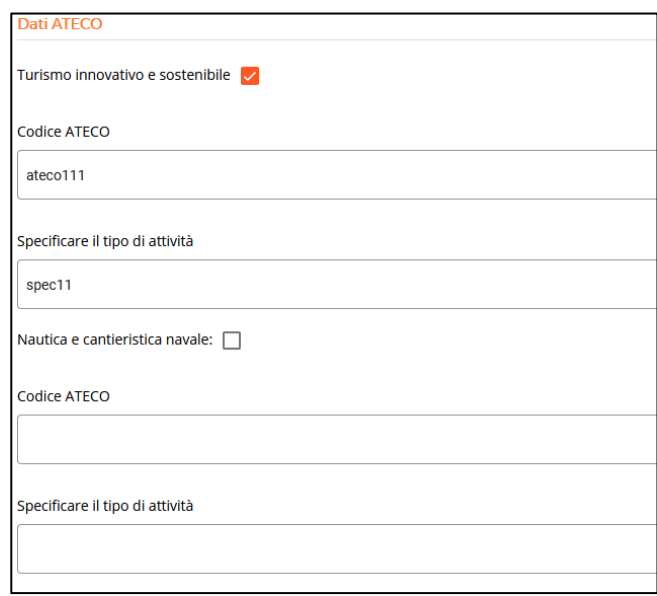

 **Presentazione sintetica dell'azienda**: una serie di campi a testo libero in cui descrivere l'azienda.

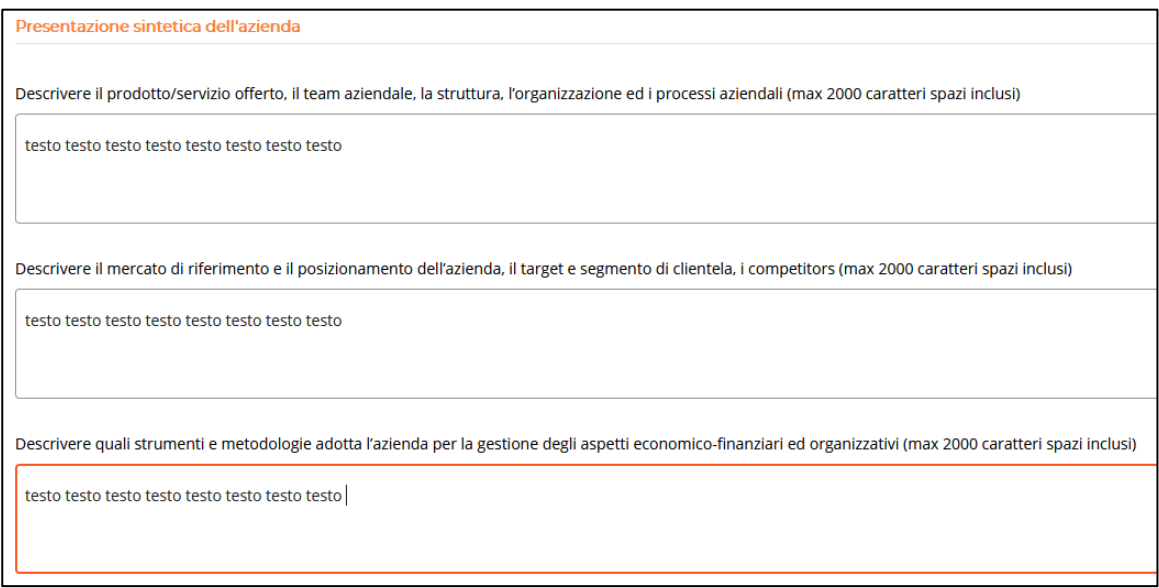

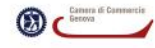

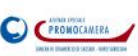

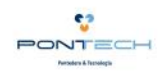

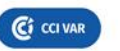

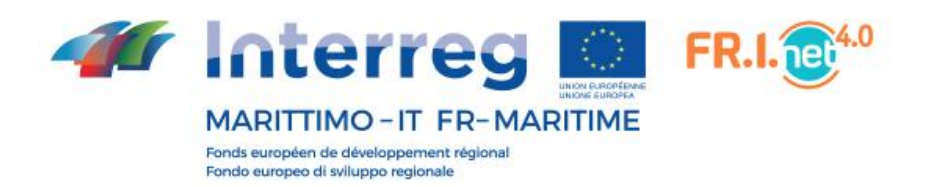

 **Strategia di sviluppo dell'azienda**: una serie di aree di competenze e relativi servizi per i quali l'azienda deve esprimere una preferenza rispetto a quelli che sono più compatibili con la propria realtà aziendale. Le preferenze devono essere 5, espresse con numero da 1 a 5, dove 1 è la più importante e 5 la meno importante.

Queste preferenze vengono usate per assegnare gli esperti/aziende quanto più compatibili con l'azienda.

A corredo di queste preferenze è necessario effettuare delle integrazioni di tipo descrittivo che vanno a completare le scelte effettuate precedentemente.

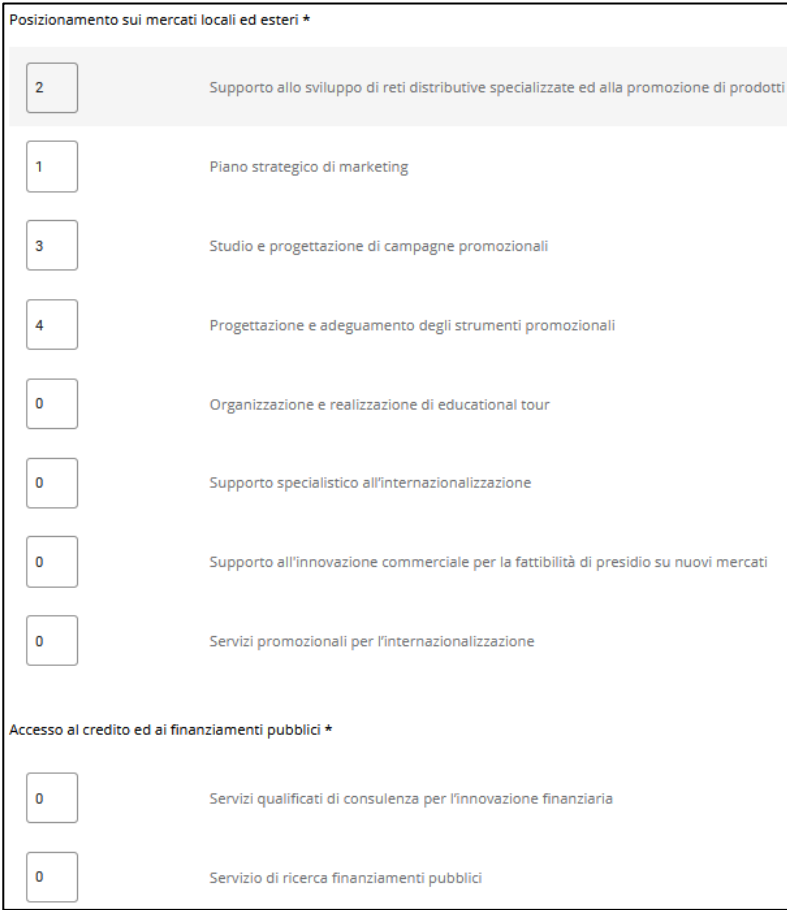

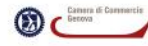

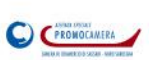

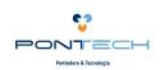

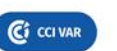

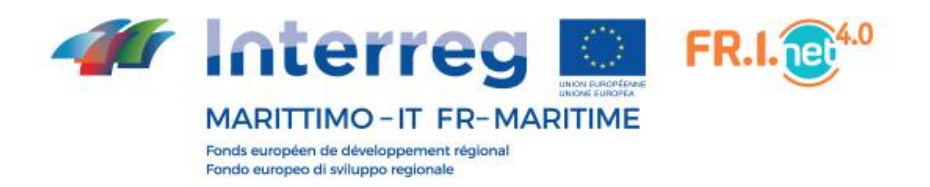

- **Allegati**: la candidatura è completa solo quando sono stati inseriti quattro allegati. Ogni allegato può essere ricaricato più volte e l'ultimo file andrà a sovrascrivere il file caricato precedentemente.
	- o Carta d'identità fronte: il formato di questo file può essere pdf o jpg. La spunta indica se è stato caricato almeno un file; serve come reminder all'azienda che riprende in mano la candidatura dopo qualche tempo.

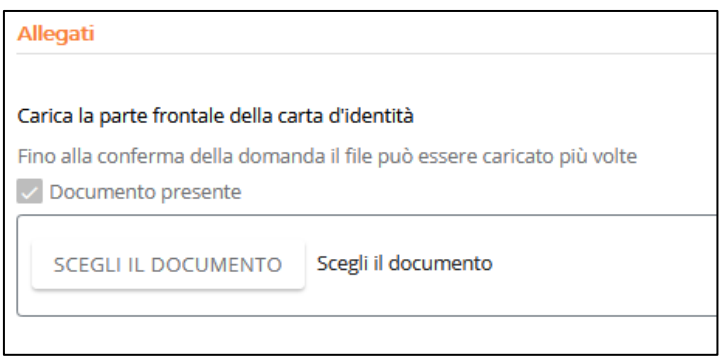

o Carta d'identità – retro: il formato di questo file può essere pdf o jpg. La spunta indica se è stato caricato almeno un file; serve come reminder all'azienda che riprende in mano la candidatura dopo qualche tempo.

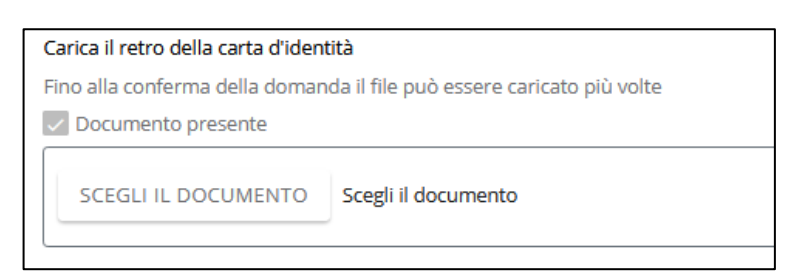

o Domanda di candidatura: questo file deve essere scaricato dalla piattaforma tramite il link messo a disposizione nel form, compilato e firmato digitalmente. La spunta indica se è stato caricato almeno un file; serve come reminder all'azienda che riprende in mano la candidatura dopo qualche tempo.

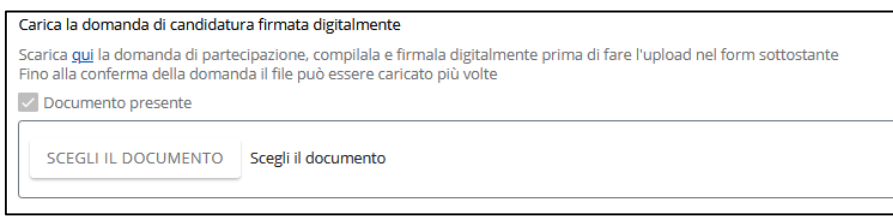

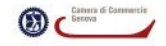

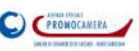

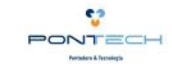

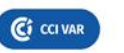

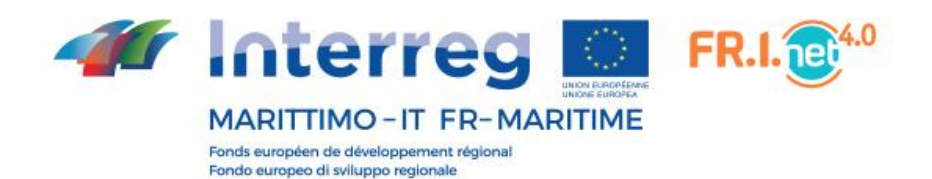

o Dichiarazione de minimis: questo file deve essere scaricato dalla piattaforma tramite il link messo a disposizione nel form, compilato e firmato digitalmente. La spunta indica se è stato caricato almeno un file; serve come reminder all'azienda che riprende in mano la candidatura dopo qualche tempo.

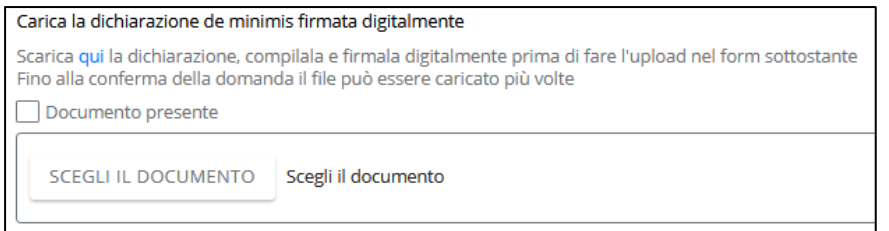

Quando l'azienda decide che i dati e i documenti inseriti sono la versione definitiva allora deve confermare la sua candidatura: solo dopo questo passaggio l'iter di approvvigionamento delle risorse può iniziare.

Per confermare la candidatura l'utente deve spuntare la casella Conferma la tua candidatura, l'ultima voce del modulo. La spunta della casella attiva tutti i controlli sul form: in caso di conferma tutti i campi devono essere compilati e tutti i file devono essere stati caricati, diversamente non è possibile procedere con la conferma della candidatura.

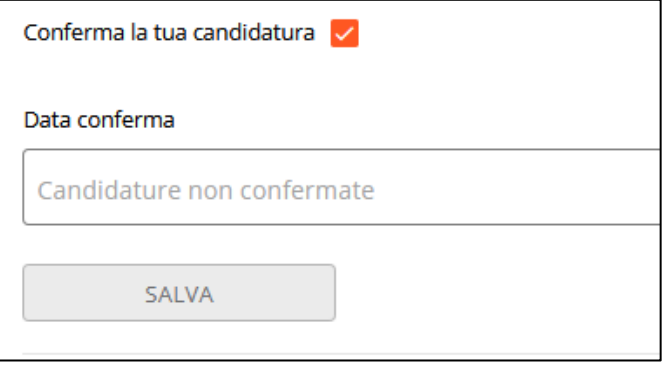

La lista dei campi mancanti viene mostrata in basso nella pagina; ogni indicazione di errore è cliccabile e riporta al corrispondente campo non valorizzato.

Se non vi sono errori la conferma della candidatura dell'azienda viene effettuata: viene inviata una mail all'azienda riportante l'esito positivo dell'operazione e nel mentre la conferma dell'esito positivo viene mostrata dalla piattaforma.

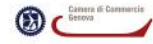

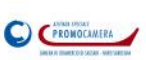

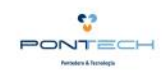

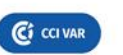

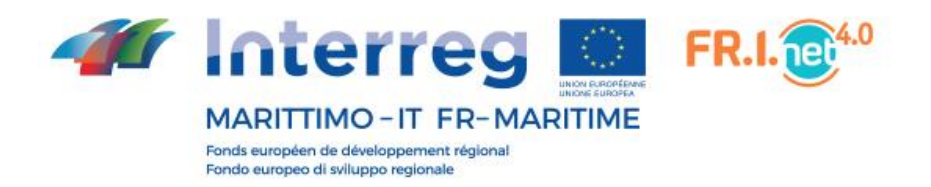

#### **Reset password**

Una volta effettuato il primo accesso è possibile modificare la password, rispetto a quella che il sistema ha impostato inizialmente.

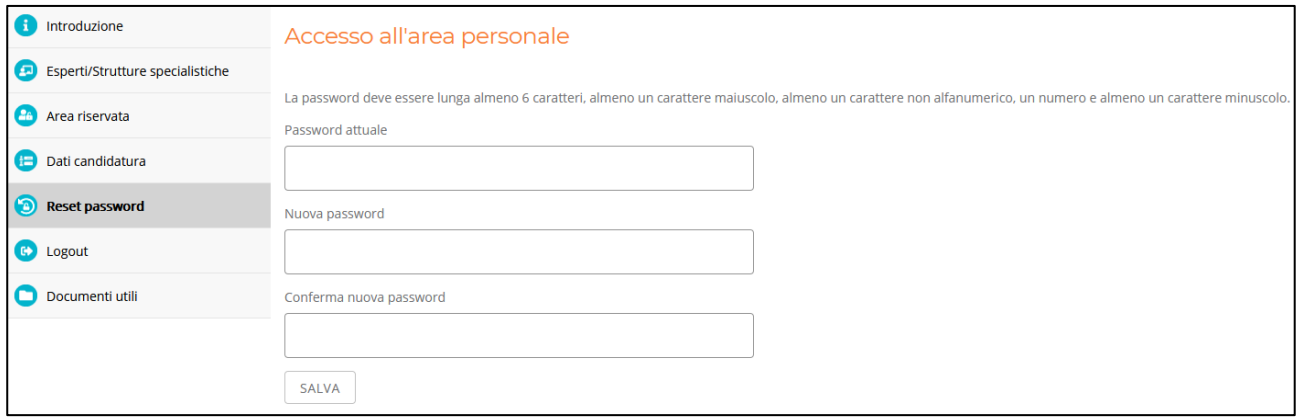

Per portare a termine con successo il cambio password deve essere inserita necessariamente la password attuale e deve essere digitata due volte la nuova.

La nuova password, per essere considerata valida deve rispettare alcuni criteri di sicurezza:

- Deve avere almeno 6 caratteri;
- Deve contenere almeno un numero;
- Deve contenere almeno una lettera maiuscola;
- Deve contenere almeno una lettera minuscola.

Eventuali criteri di sicurezza non rispettati sono riportati come un elenco puntato al di sotto delle caselle di testo.

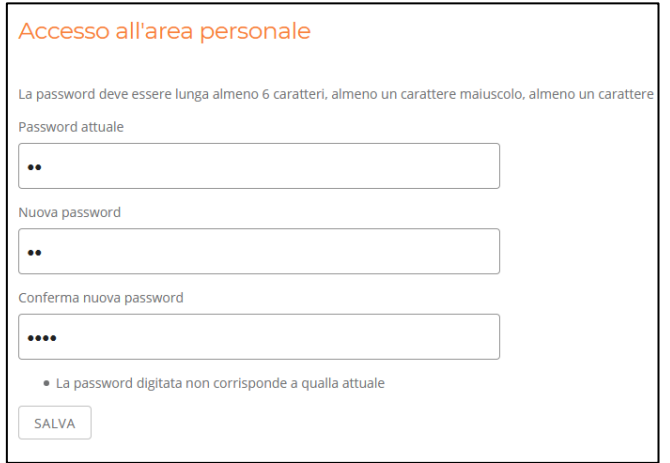

La nuova password potrà essere usata dal prossimo accesso.

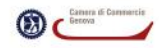

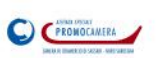

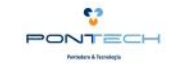

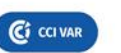

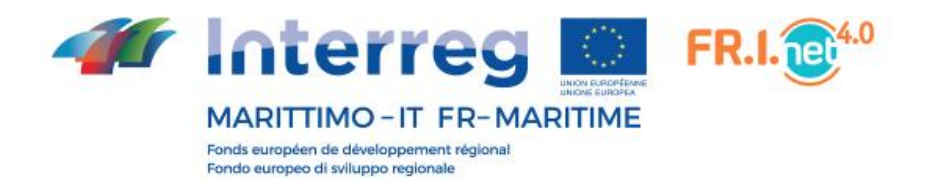

#### **Documenti Utili**

La sezione documenti utili è accessibile da qualsiasi utente, indipendentemente che esso abbia effettuato o meno l'accesso al sistema. La sezione mostra documenti e link utili per tutti i soggetti interessati dal progetto FriNet 4.0.

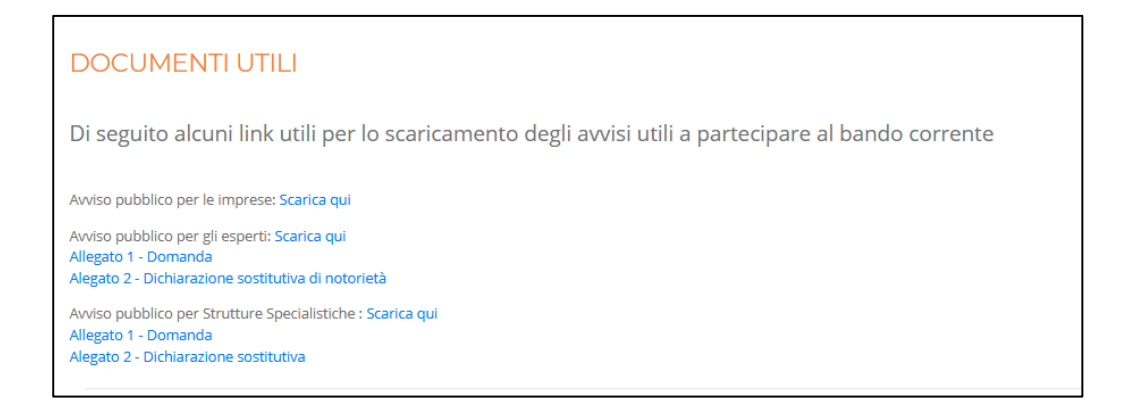

## **Logout**

Per disconnettersi dalla piattaforma, dal menu a sinistra, cliccare sulla voce Logout.

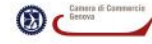

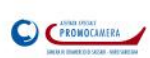

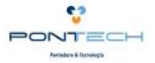

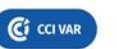